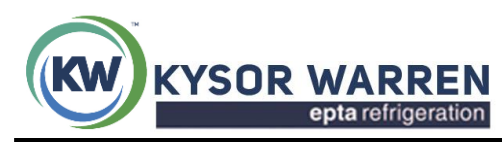

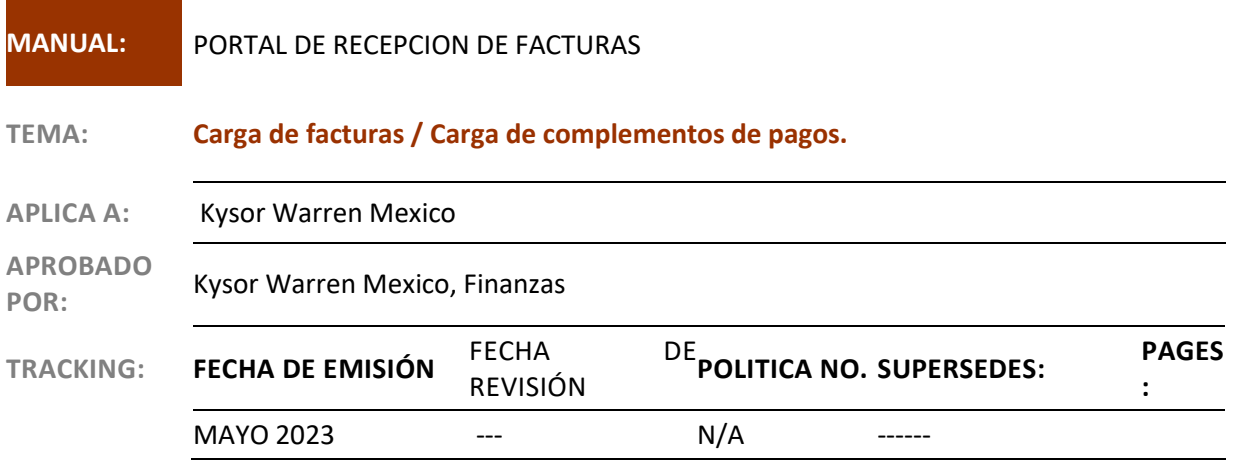

**Manual de procedimiento de recepción de Facturas y de completos de pagos.**

**Índice:**

- **1. Ingreso al portal.**
- **2. Selección de idioma.**
- **3. Recepción de facturas.**
- **4. Errores más comunes al realizar la recepción de facturas.**
- **5. Validación de estatus de facturas.**
- **6. Recuperar contraseña.**
- **7. Calendario de pagos.**
- **8. Motivos de rechazo frecuentes.**
- **9. Recepción de complementos de pagos.**
- **10. Validación de información ingresada.**
- **11. Errores más comunes al realizar la recepción de complementos de pagos "CFDI".**

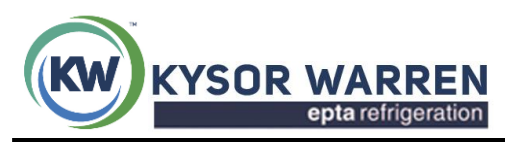

### **1. INGRESO AL PORTAL**

El usuario deberá ingresar mediante (Google Chrome) a la siguiente liga **[http://proveedores.kwmit.com](http://proveedores.kwmit.com/)**.

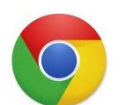

La recepción de sus facturas a la dirección electrónica de CXP, será de **miércoles a viernes** hasta las **12:00 p.m**. La página no estará habilitada el resto de la semana (**sábado a martes)** para subir facturas pero si para su consulta de estatus.

#### 1.1 Capturar usuario y contraseña.

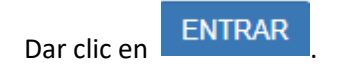

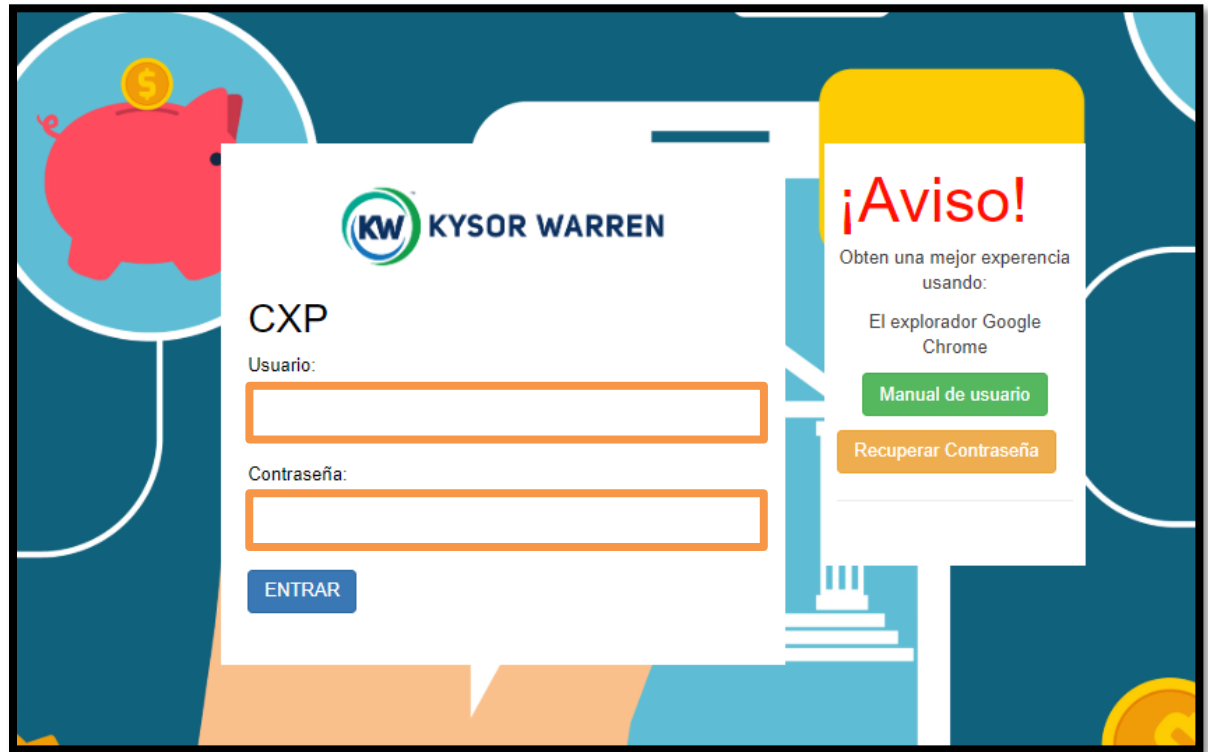

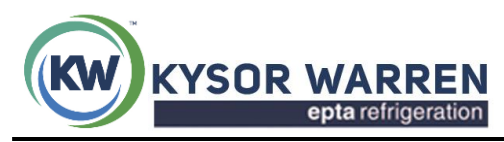

# **2. SELECCIÓN DE IDIOMA**

2.1 Ya que se ingresó al portal seleccionar el idioma de su preferencia.

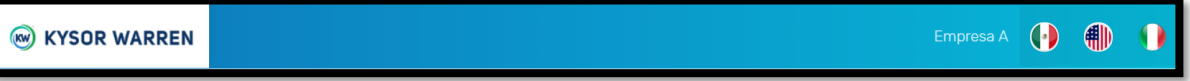

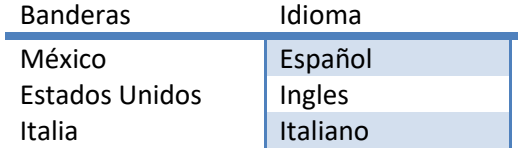

Subir Nueva Factura

### **3. RECEPCION DE FACTURAS**

3.1 Para subir facturas dar clic en

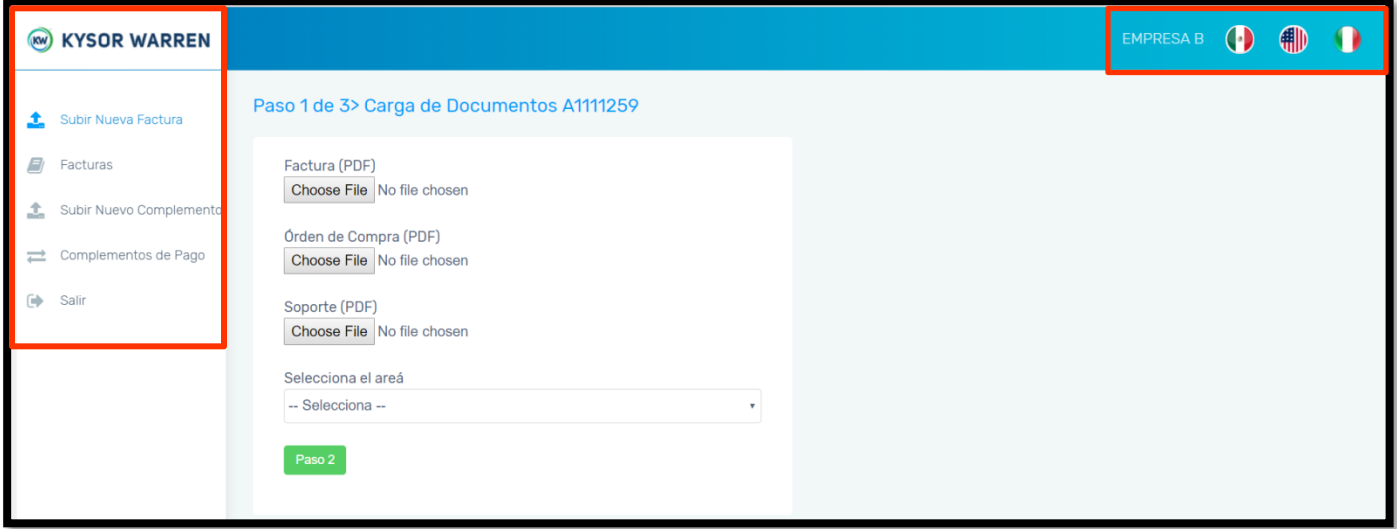

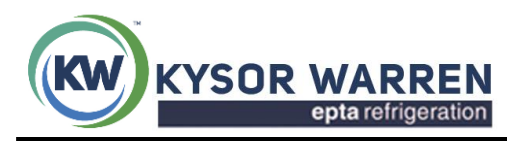

Antes de subir la información es necesario validar que cuenta con los siguientes documentos:

- ✓ **Factura:** documento tiene que estar guardado en PDF.
- ✓ **XML:** archivo XML de la factura.
- ✓ **Orden de compra / NRM (Nota de recepción de materiales):** Debe ser guardado tal cual lo envía su comprador, con formato PDF conformado por 10 caracteres. En la orden de compra, en el apartado "comprador", viene el área a donde se tiene que asignar al momento de subir su factura. **Nota: si NO tiene área su orden de compra favor de hacerle saber a su comprador para que le envié la PO corregida.**

Ejemplo: PO00007521 PDF PO00007521.pdf ⋏ Date modified: 17/05/2019 09:57 a.m. Orden de Compra PO00007521 **ORDEN DE COMPRA** Fecha 08/05/2019 **KYSOR WARREN DE MEXICO S DE RL KYSOR WARREN DE CV<br>
BOLLEVARD CENTRO INDUSTRIAL<br>
No. 1027<br>
COL. PUENTE DE VIGAS<br>
TAANEPANTLA, Estado de México , MEXICO, C.P.**<br>
TAANEPANTLA, Estado de México , MEXICO, C.P. 05:21:31 p.m. Página:  $\mathbf{1}$ Mantenimiento Comprador. Preventivo 54090<br>R.F.C.: KWM961218Cl1 **INSTRUCCIONES DE EMBARQUE:** PROVEEDOR: PMN0332 KYSOR WARREN DE MEXICO S DE RL **GOMEZ GONZALEZ YESENIA** GOMEZ GONZALEZ YES<br>CALLE 21 DE OCTUBRE<br>NO. 616A<br>COL. SAN PEDRO DE CV **BOULEVARD CENTRO INDUSTRIAL<br>No. 1027<br>COL. PUENTE DE VIGAS** CHIAPA DE CORZO Chiapas<br>MEXICO, C.P.: 29160 TLALNEPANTLA, Estado de México<br>MEXICO, C.P. 54090 R.F.C.: GOGY930221IK6 Tel: 555333 9790

Ejemplo de una NRM: NRM3001120

NRM3001120.pdf  $\mathcal{V}$ Date modified: 05/06/2019 03:50 p.m.

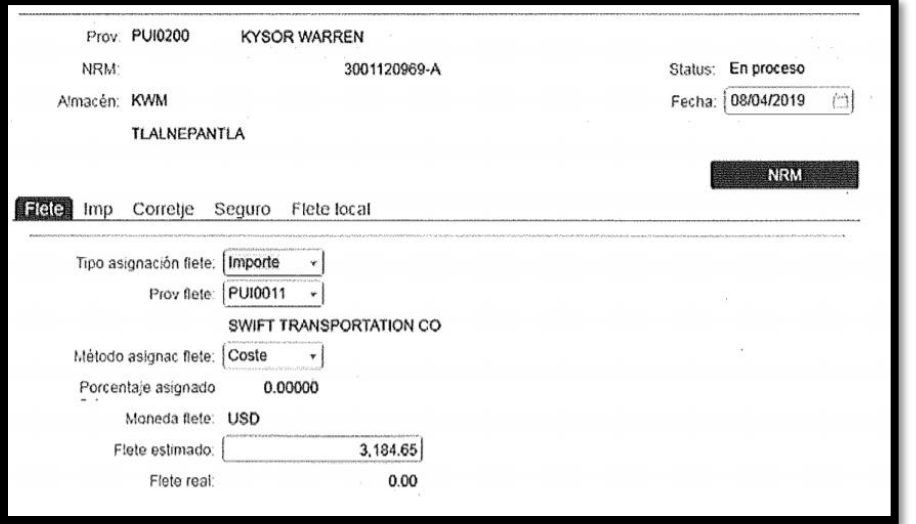

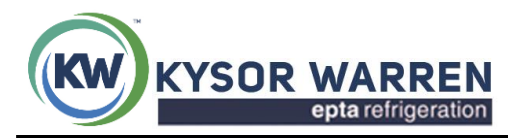

de los botones Choose File

Kysor Warren de México, S. de R.L. de C.V. Fernando Montes de Oca 21-B Piso 2, Col. Industrial San Icolas, Tlanepantla, C.P.54030

- ✓ Soporte: tiene que estar firmado, sellado y los datos deben de coincidir con la información que se está facturando, el formato debe ser PDF.
- 3.2 Contando con la documentación correcta y validada por usuario proceder a dar clic en cado uno

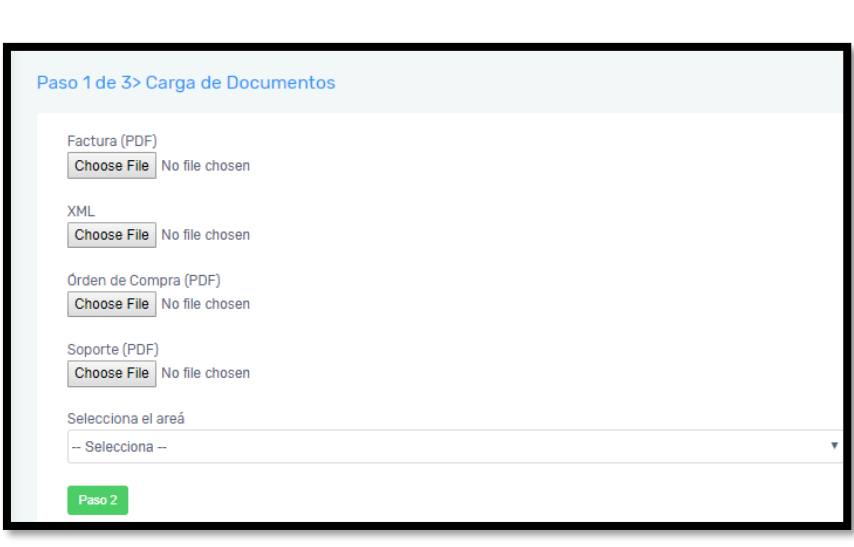

Una vez cargados los archivos, se desplegará el nombre de cada uno de los documentos, para posteriormente seleccionar el área que corresponde para su primera revisión "si no es seleccionada el área no permitirá subir la factura"

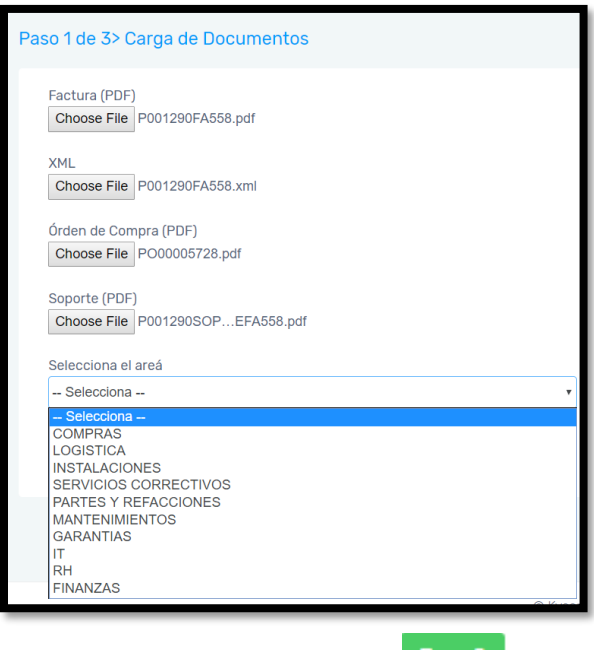

Ya seleccionada el área dar clic en Paso 2

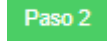

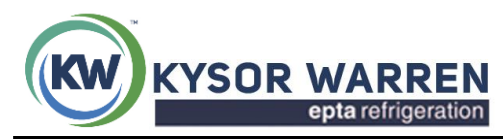

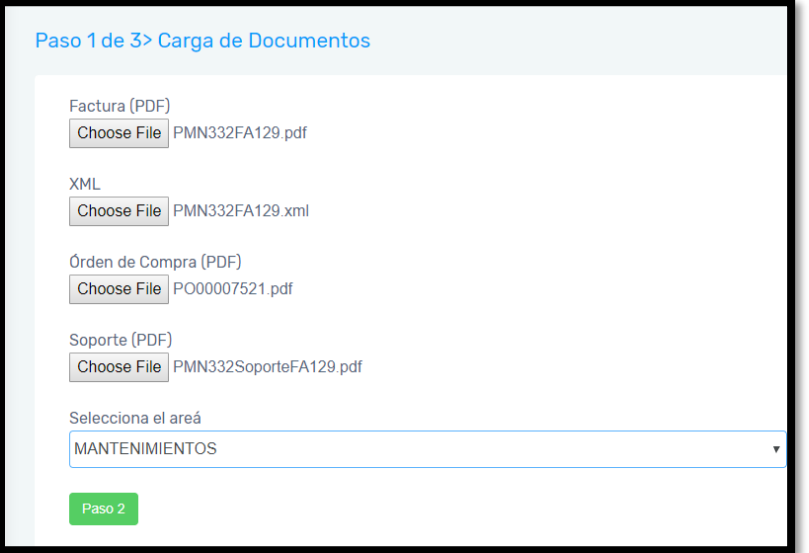

Cuando se muestra la animación del reloj quiere decir que está validando sus documentos, dar tiempo para validar.

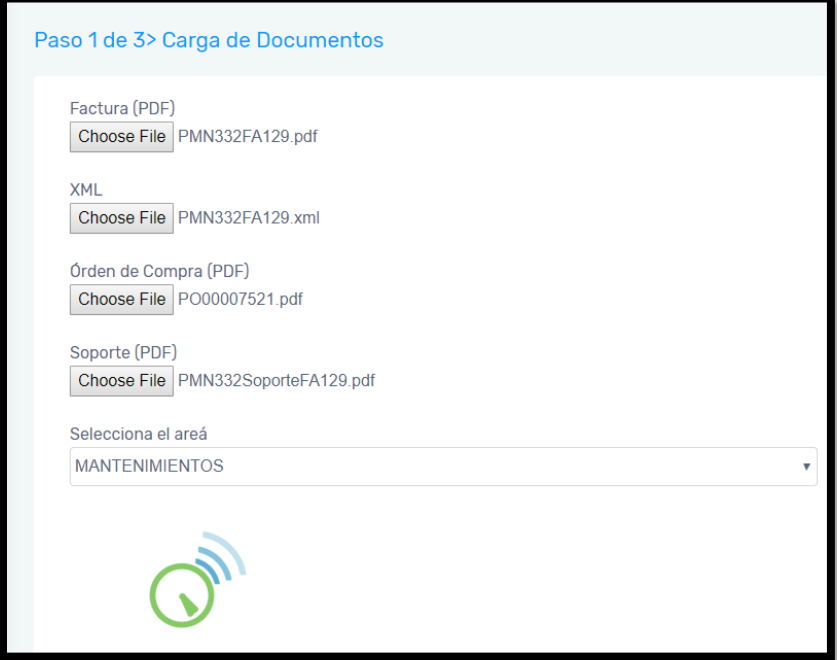

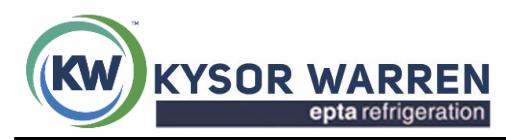

## 3.3 Cuando termina de cargar se despliega la siguiente pantalla:

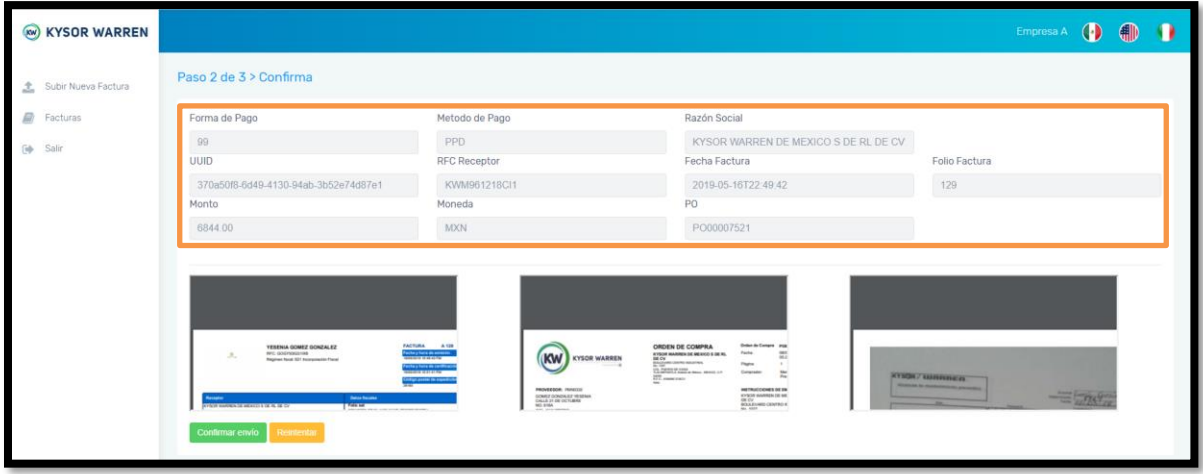

En la pantalla te despliega lo que se está validando de la factura que son los siguientes puntos:

- ✓ Razón social completa: Kysor Warren de México de RL de CV.
- ✓ RFC: KWM961218CI1
- ✓ UUID de la factura
- ✓ Forma de pago: 99
- ✓ Método de pago: PPD
- ✓ Monto / importe de la factura
- ✓ Moneda: USD/ MXN
- ✓ Número de la factura

Se muestra una pequeña pantalla de los documentos que se adjuntaron, para que se validen antes de confirmar envió.

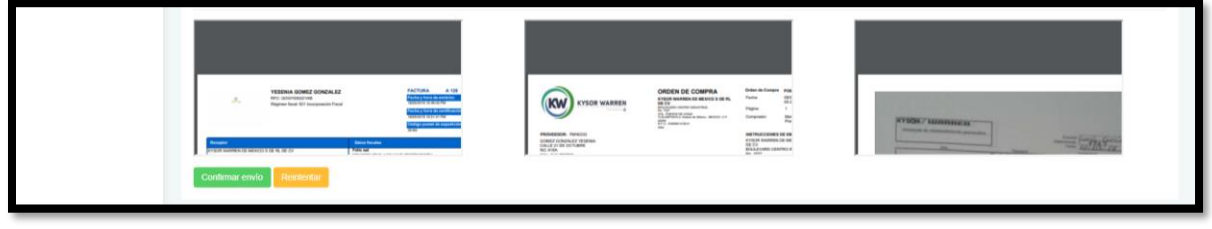

Si por error subió un documento incorrecto dar clic en botón Reintentar para nuevamente iniciar con el proceso, ya que no podrá subir documentos duplicados a menos que la factura cuente con estatus de **rechazada.**

Si su documentación es correcta dar clic en botón <sup>confirmar envid</sup>

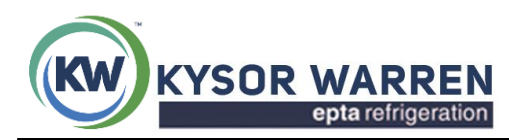

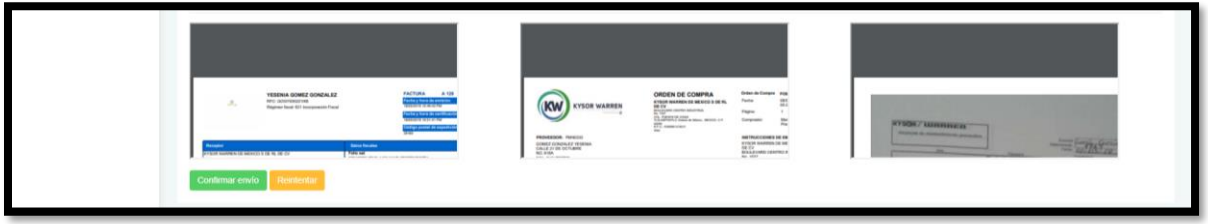

Confirmado él envió, se mostrará el **número de seguimiento,** el cual necesario guardarlo para consultar el estatus de sus facturas.

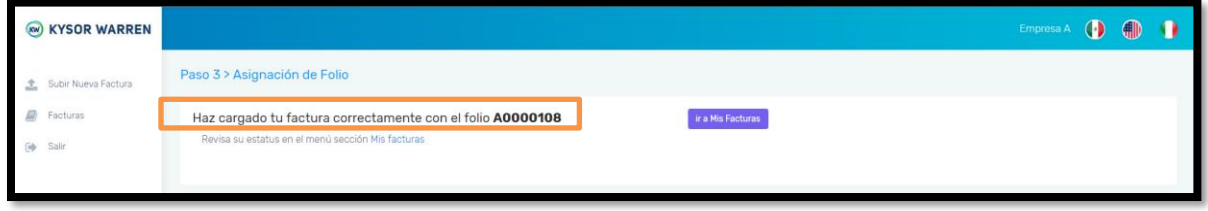

# **4. ERRORES MÁS COMUNES AL REALIZAR LA RECEPCIÓN DE FACTURAS.**

Los errores se tienen que corregir para que se pueda subir la factura.

A. Este error es ocasionado porque el archivo de la PO o de la NRM no se guardó como se solicitó.

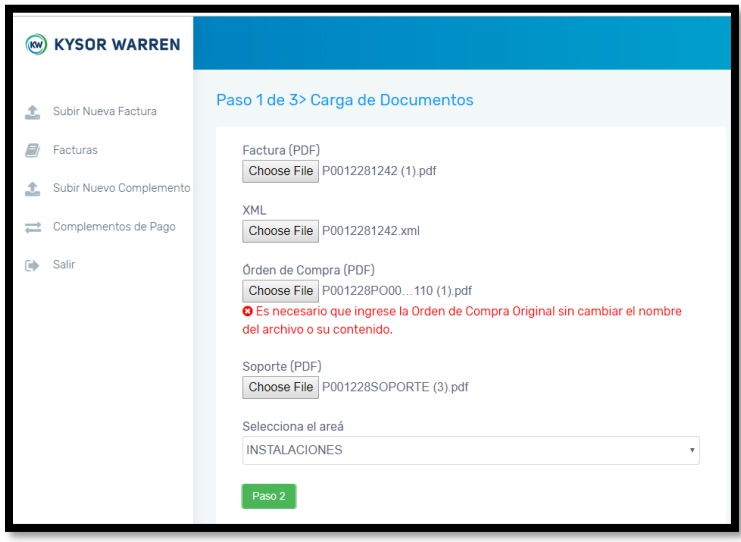

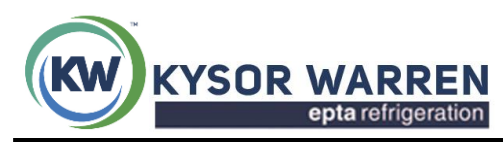

## B. Este error se presenta cuando la razón social es incorrecta.

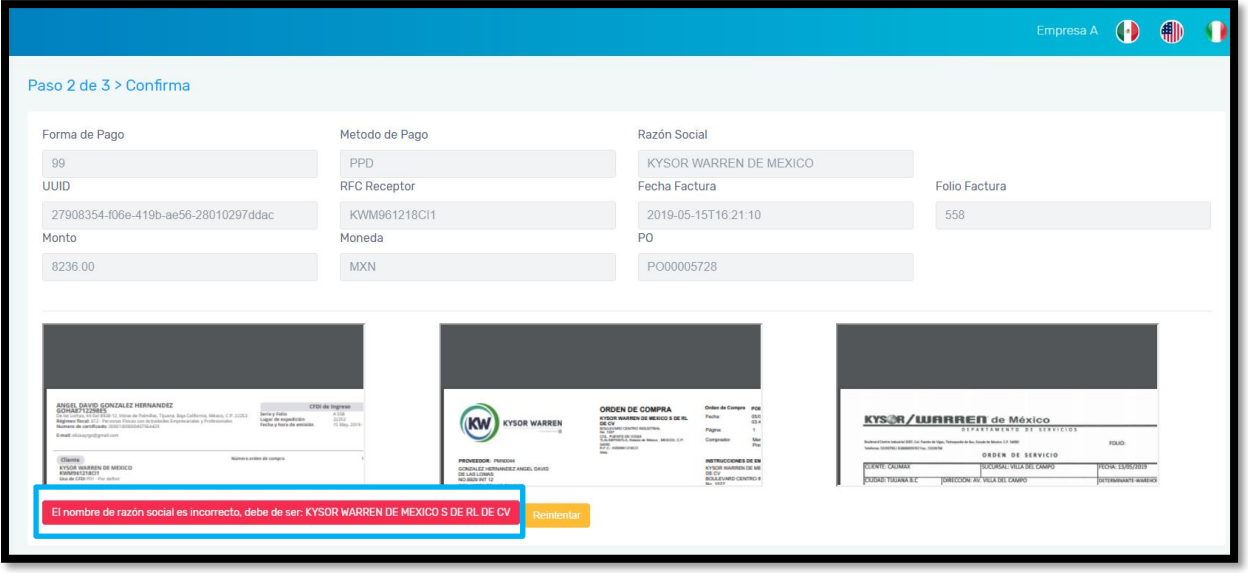

C. El método de pago correcto es PPD.

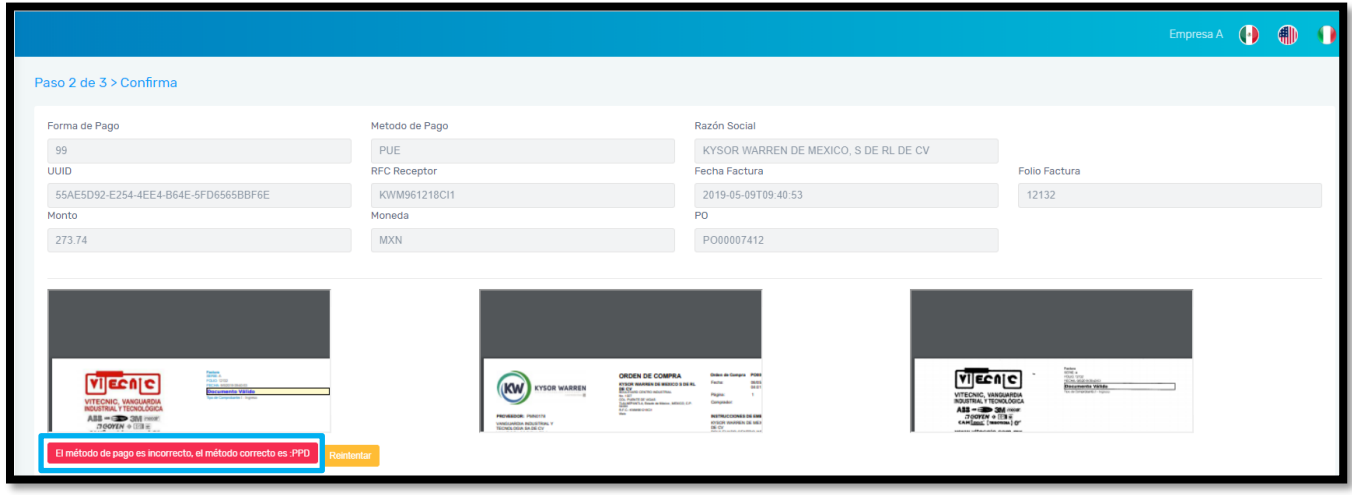

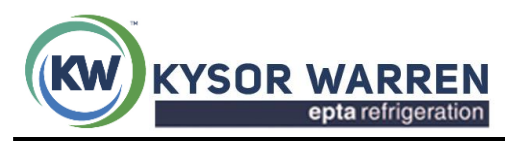

# D. La factura no puede subirse dos veces, a menos que tenga estatus de rechazada**.**

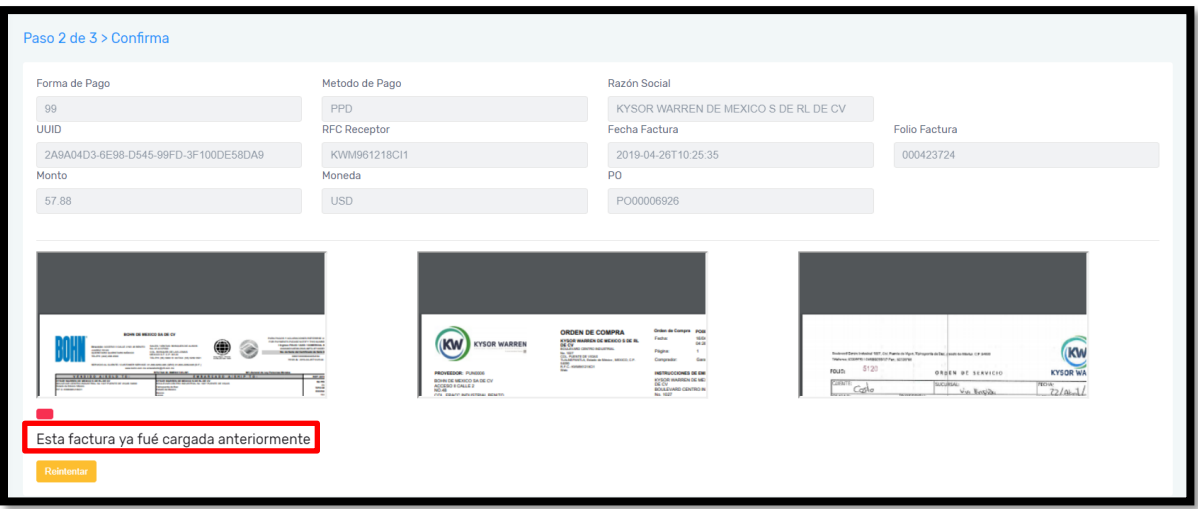

E. La forma de pago correcta es 99.

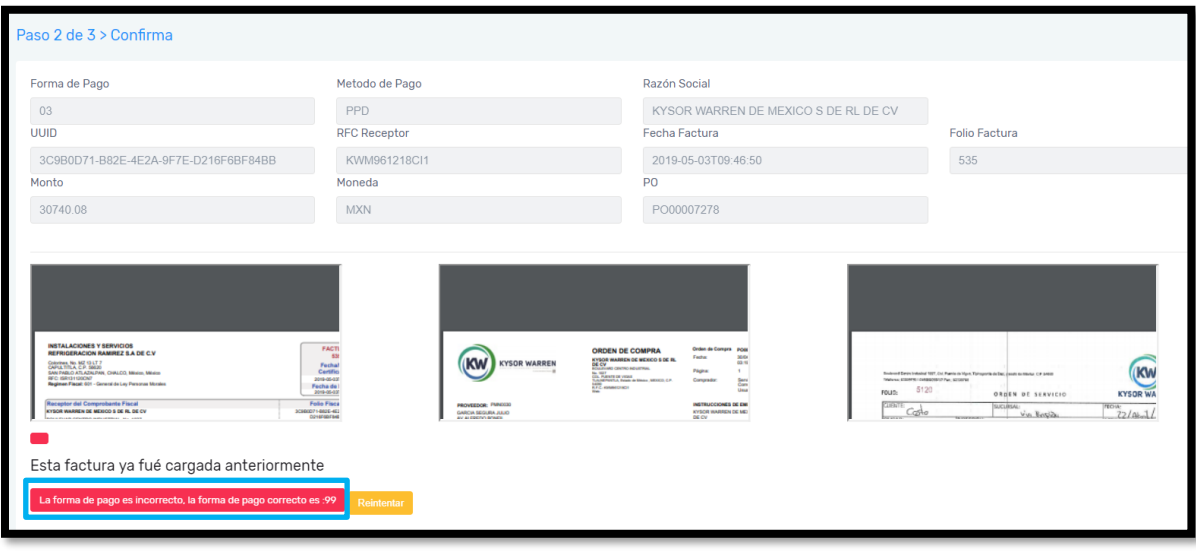

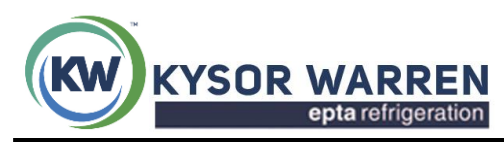

### F. El RFC correcto es: KWM961218CI1

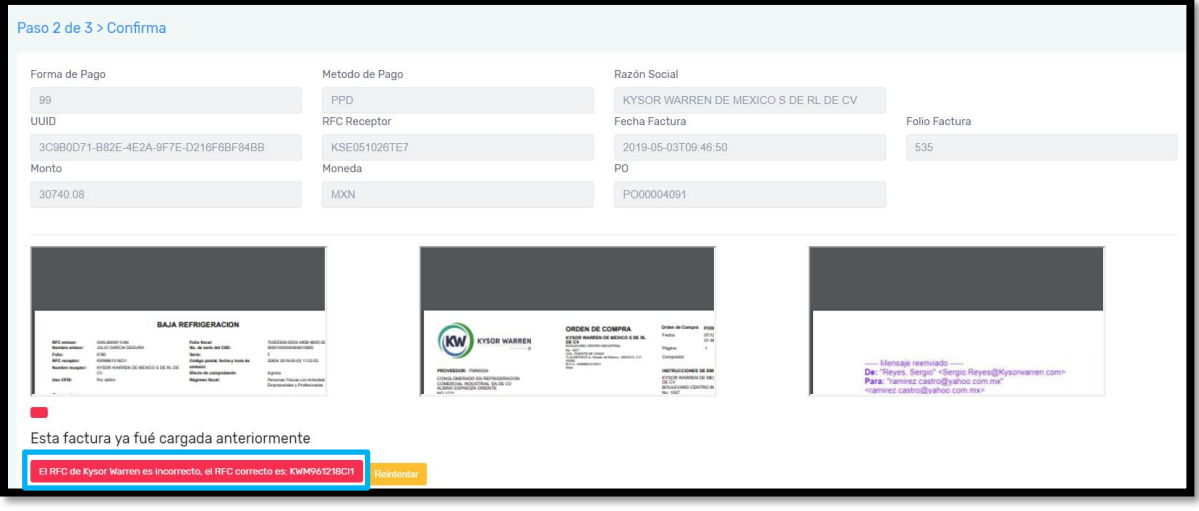

# **5. VALIDACIÓN DE ESTATUS DE FACTURAS**

Para consultar en que estatus se encuentran tus facturas.

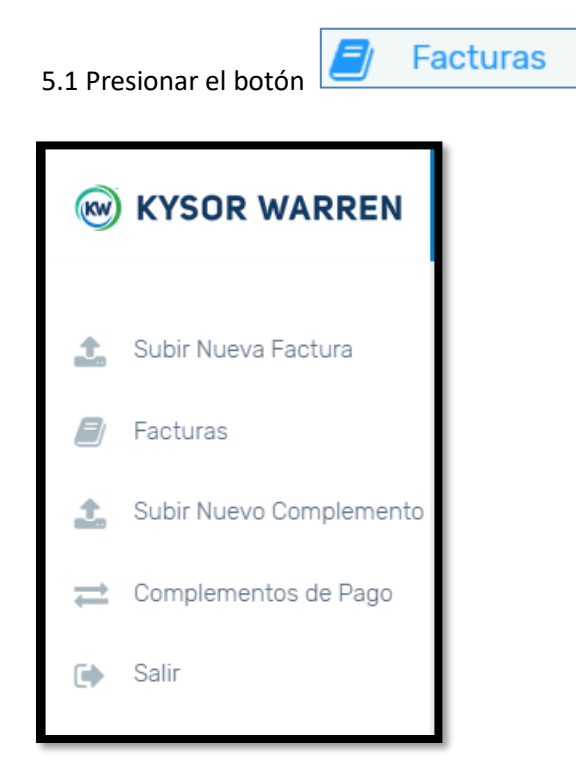

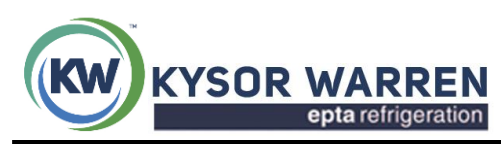

Se desplegará la siguiente pantalla, donde se visualizan todas las facturas que ha subido, así como su estatus.

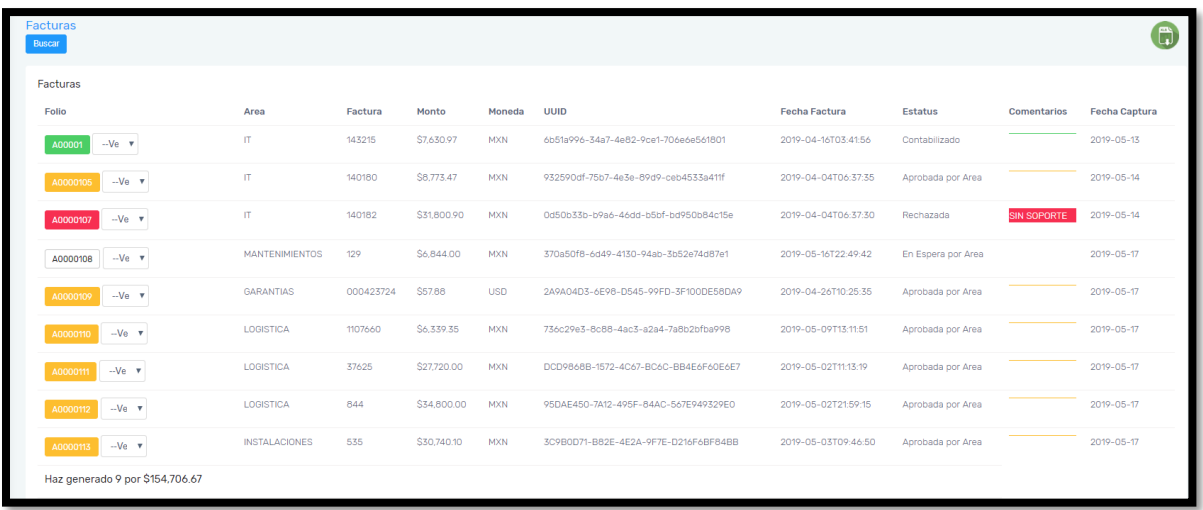

**¿Qué significa cada estatus y que se valida?**

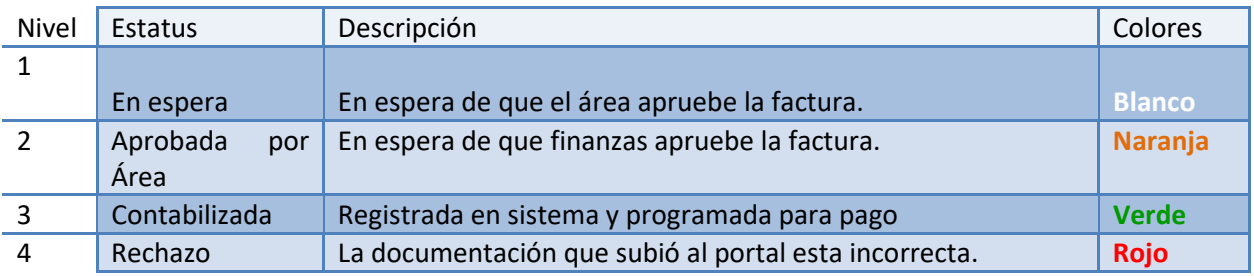

### **¿Cómo descargar un concentrado de las facturas en Excel?**

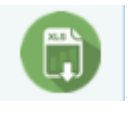

subido.

Dar clic en siguiente icono el el cual descargara un concentrado de las facturas que se han

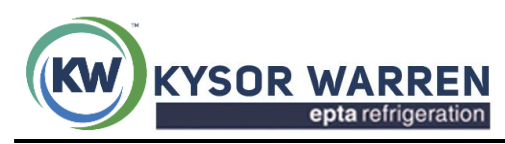

Kysor Warren de México, S. de R.L. de C.V.

Fernando Montes de Oca 21-B Piso 2, Col. Industrial San Icolas, Tlanepantla, C.P.54030

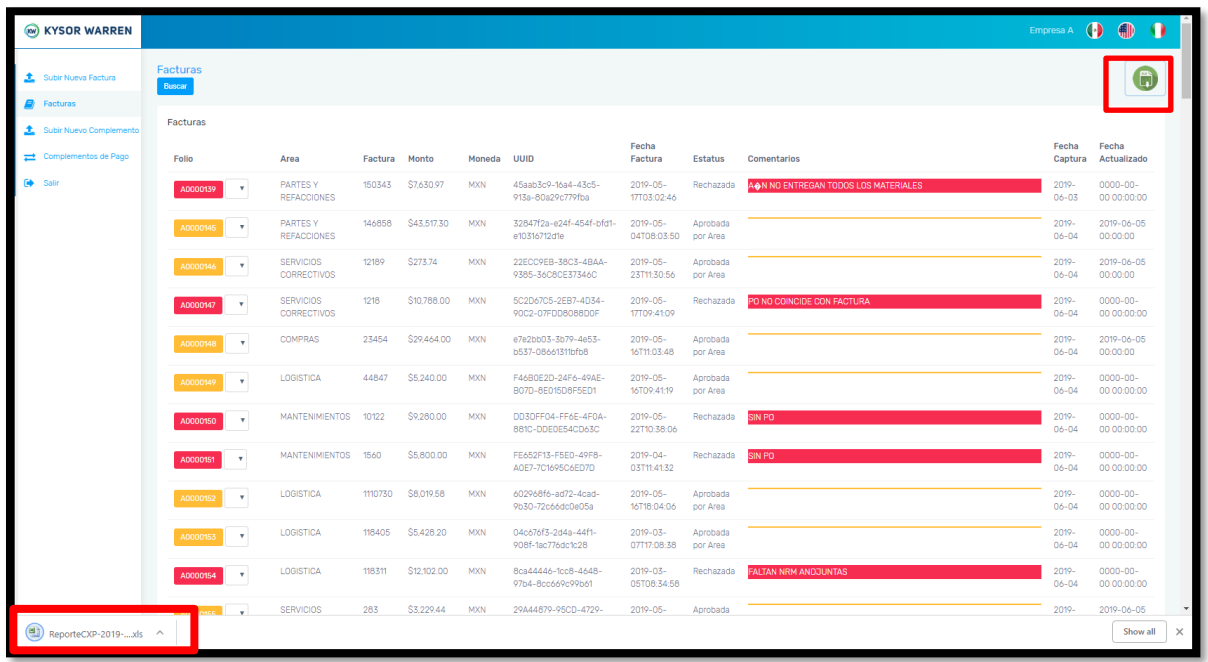

Este reporte será necesario al momento de solicitar alguna aclaración de documentos rechazados o pendientes de pago.

# **¿Cómo filtrar por fechas?**

Dentro de la pantalla anterior, dar clic en el siguiente botón

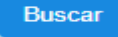

#### Se mostrara el siguiente recuadro.

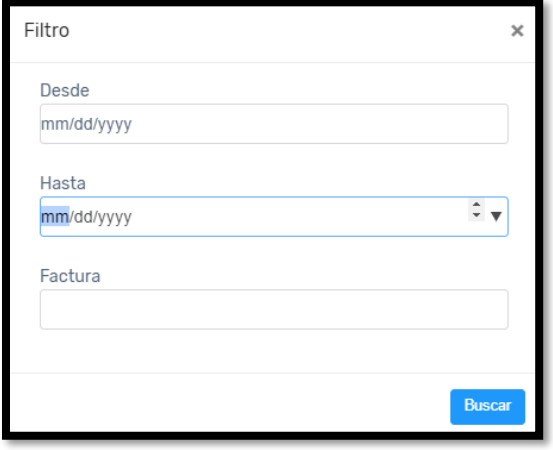

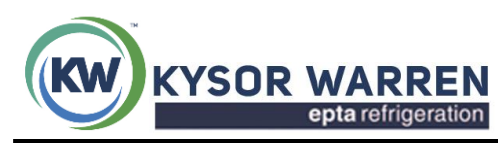

# Ejemplo:

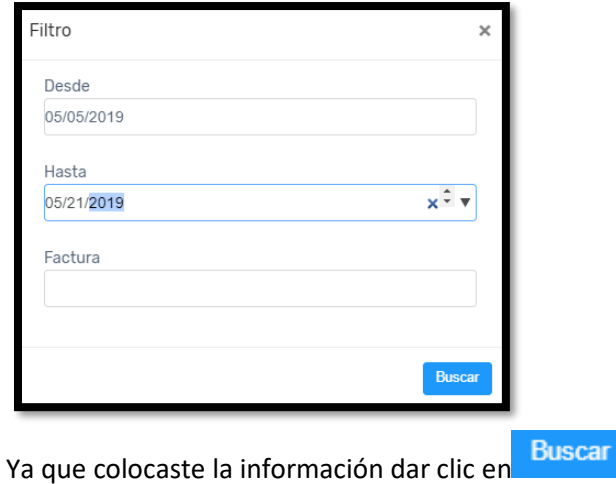

A continuación, se mostrara la información del rango de fechas solicitadas.

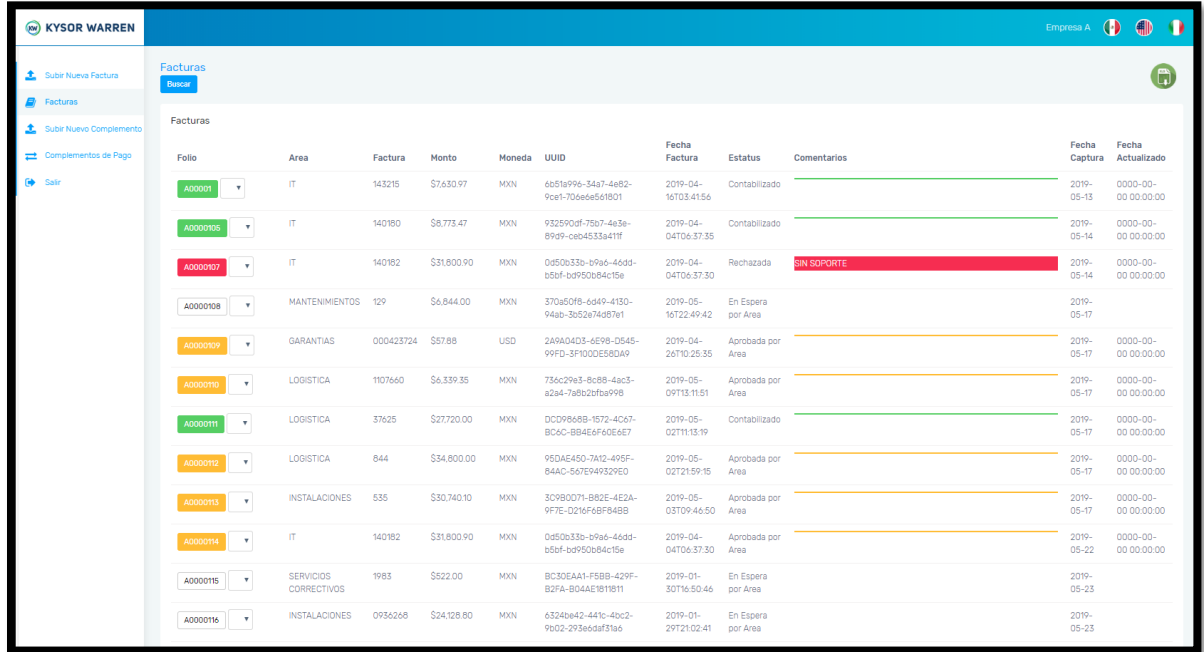

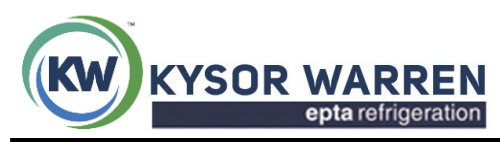

# **6. RECUPERAR CONTRASEÑA**

6.1 Para recuperar contraseña dar clic en botón

Recuperar Contraseña

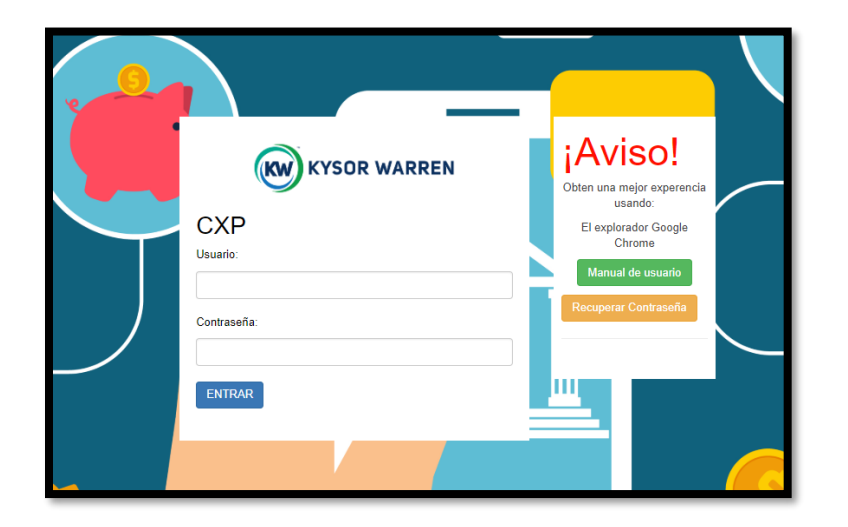

Ingresar los datos solicitados y dar clic en recuperar la contraseña le llegara a su correo.

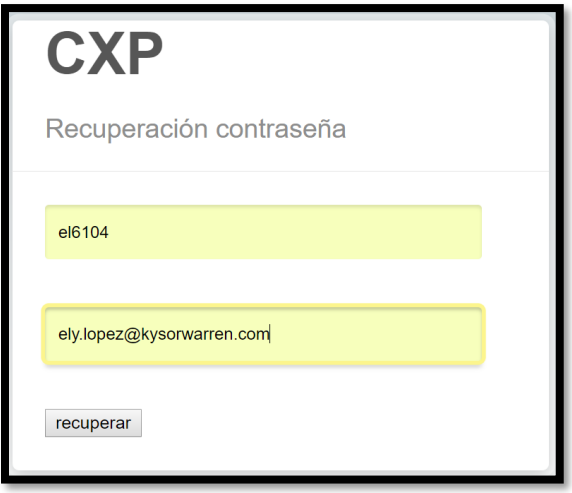

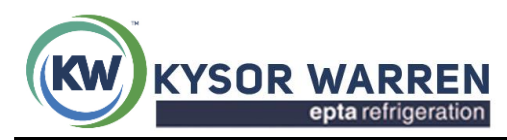

### **7. CALENDARIO DE PAGOS**

Se toma como fecha para registrar las facturas el lunes inmediato.

Ejemplo No 1: Proceso normal

El 3 de abril se sube la factura, el lunes 8 de abril se tomará como fecha registro, siempre y cuando esté aprobada en el portal, si contamos con 30 días de crédito, la factura se pagará el martes 12 de febrero.

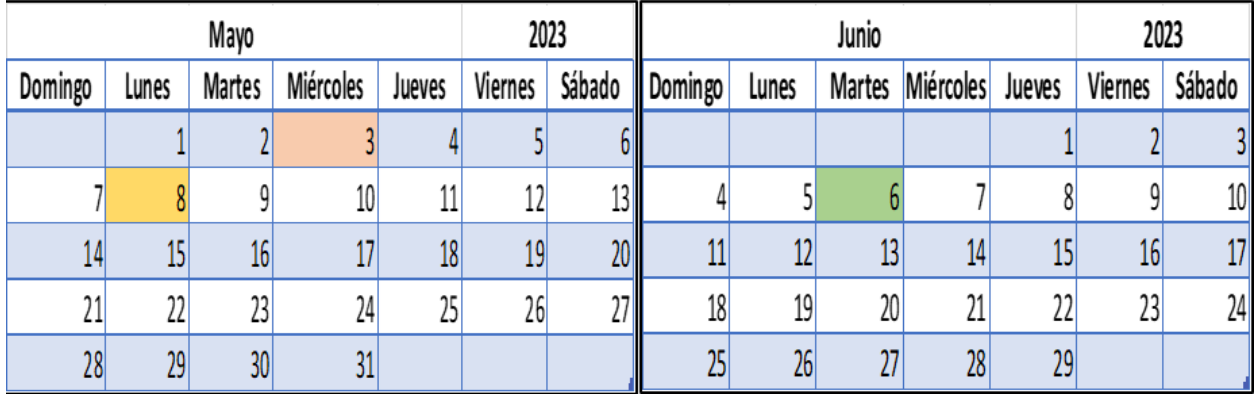

Ejemplo No 2: Cuando la fecha de pago cae en día inhábil o después del martes de pago.

El 26 de abril se subió la factura, se registra en el sistema el martes 2 de mayo siempre y cuando haya sido aprobada por el área en tiempo, si contamos con 45 días de crédito, la factura estaría venciendo el jueves 15 de junio, por lo que el pago se estaría realizando el martes 20 de junio.

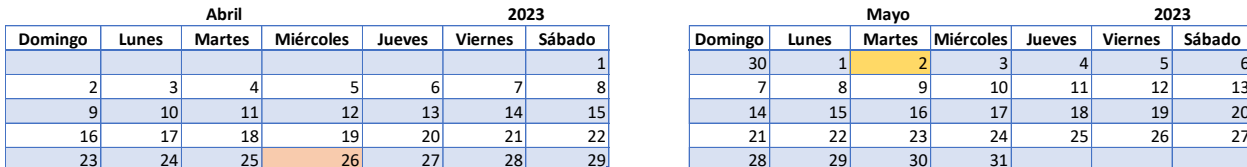

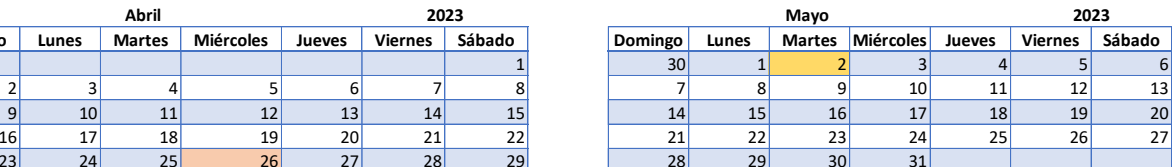

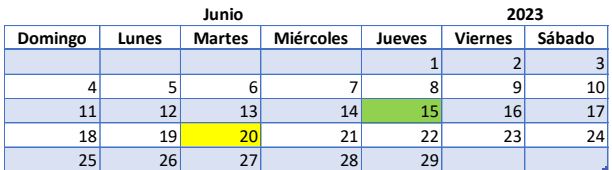

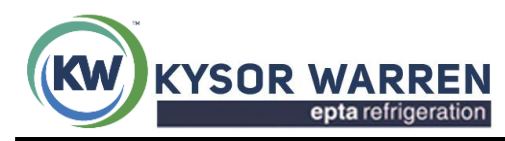

Ejemplo No 3: Cuando su factura no es aprobada en tiempo en el portal.

El 4 de mayo se subió la factura, de acuerdo con el proceso se debería de registrar con fecha del 8 de mayo, pero si el área aprueba la factura en el portal hasta el día 9 de mayo, el registro se realizará el 15 de mayo, si se tiene crédito de 15 días, su pago seria efectuado el martes 30 de mayo.

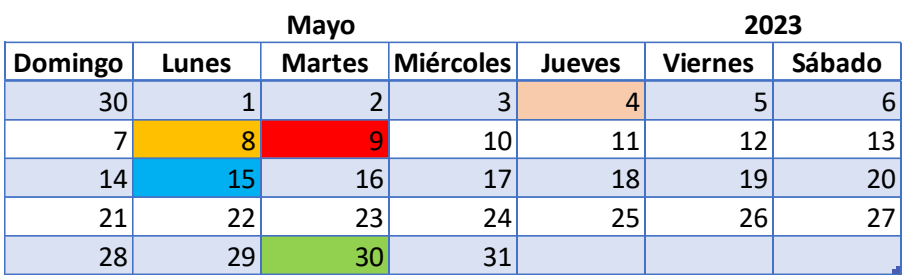

## **8. MOTIVOS DE RECHAZO FRECUENTES**

- A. Orden de compra o NRM no coincide con facturación.
- B. Soportes no firmados o sellados.
- C. El soporte no coincide con la descripción de la factura.
- D. Método de pago incorrecto.
- E. Forma de pago incorrecta.
- F. Orden de compra no actualizada.
- G. Documentos dañados. (Porque no se subieron los documentos en Chrome).
- H. Duplicidad de documentos (subir orden de compra como factura o soporte como orden de compra).

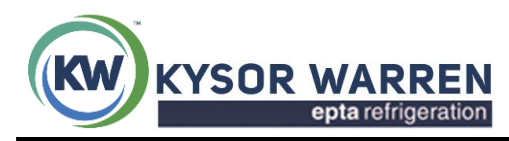

# **9. RECEPCIÓN DE COMPLEMENTOS DE PAGOS**

La recepción de complementos de pagos será de **miércoles a domingo** hasta las **12:00 p.m**. La página no estará habilitada los días (**lunes y martes)** para subir su complemento de pago, pero si para su consulta.

**9.1** Para subir un complemento de pago es necesario seleccionar la opción

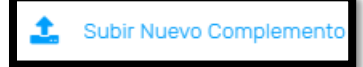

en esta opción se muestran 2 campos donde se cargará el **PDF** Y el **XML**

.

del complemento de pago.

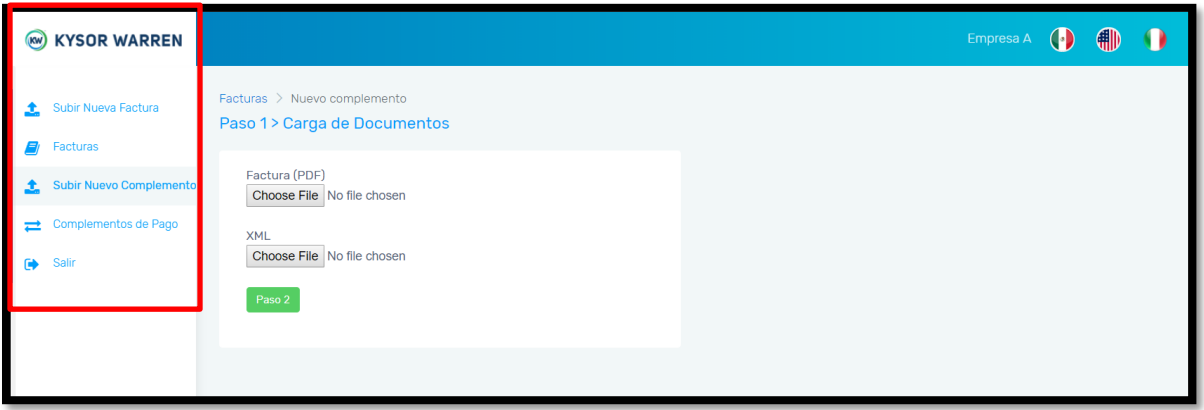

Llenado del formulario:

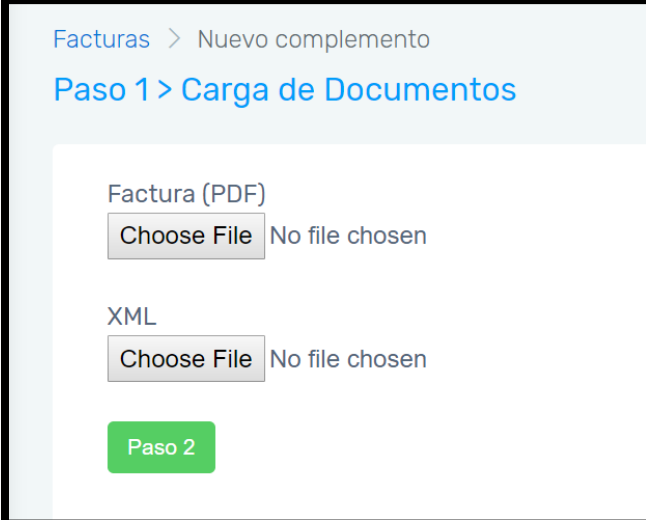

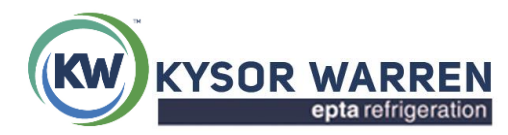

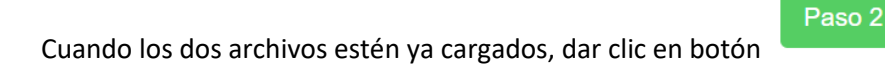

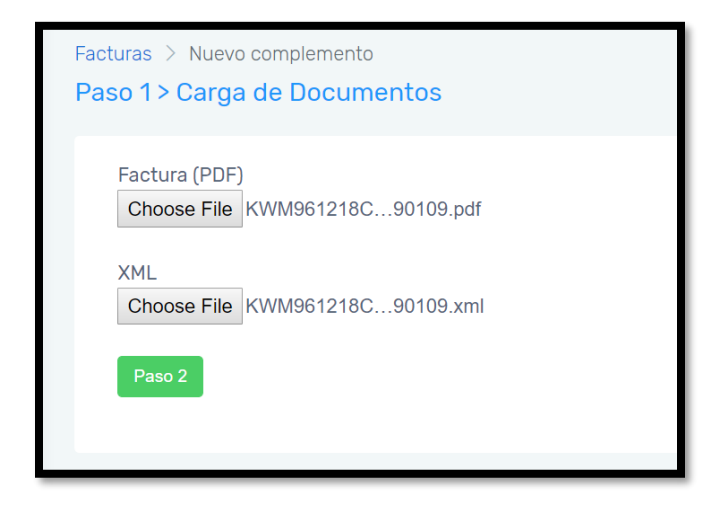

Esta sección es una vista previa que ayudará a comprobar la información que se está cargando.

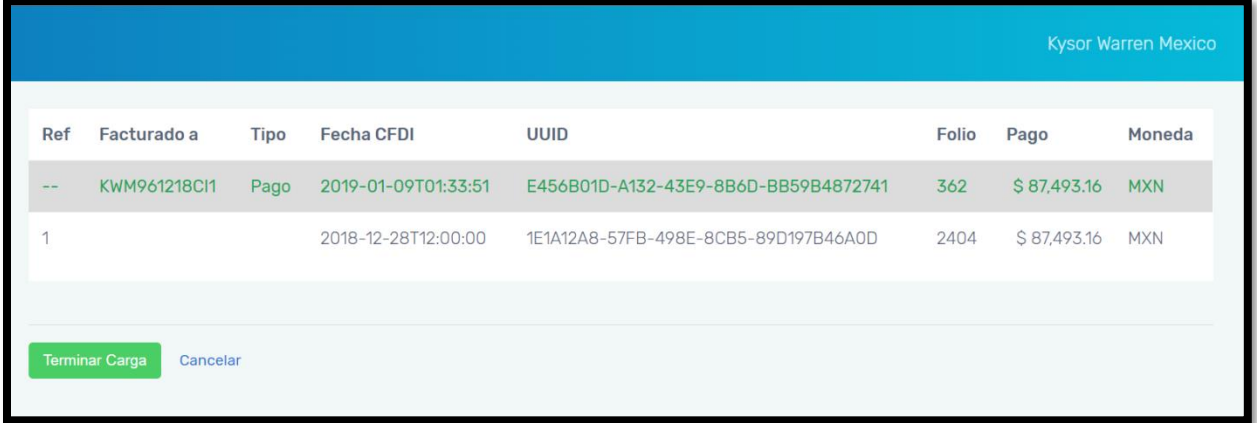

El sistema validara la información contenida en los archivos:

- ✓ **Facturado a:** RFC de KYSOR WARREN MEXICO, S. DE R.L. DE C.V.
- ✓ **Fecha de CFDI:** Hay dos Tipos fechas; la fecha en la cual fue generado el CFDI y la Fecha de pago.
- ✓ **UUID:** Hay dos tipos de UUID el primero es el CFDI y el segundo de las facturas relacionadas que fueron pagadas.
- ✓ **Folio:** Existen dos tipos de folios el del CFDI y el de las facturas relacionadas al pago (Numero de Factura).
- ✓ **Pago:** El importe total de la transferencia y el total de cada una de las facturas relacionadas según sea el caso.
- ✓ **Moneda:** USD/ MXN

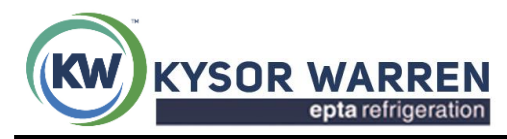

**9.2 Si los datos son correctos dar clic en .**

Si se desea cancelar la carga para corregir información basta con dar clic en "**Cancelar**".

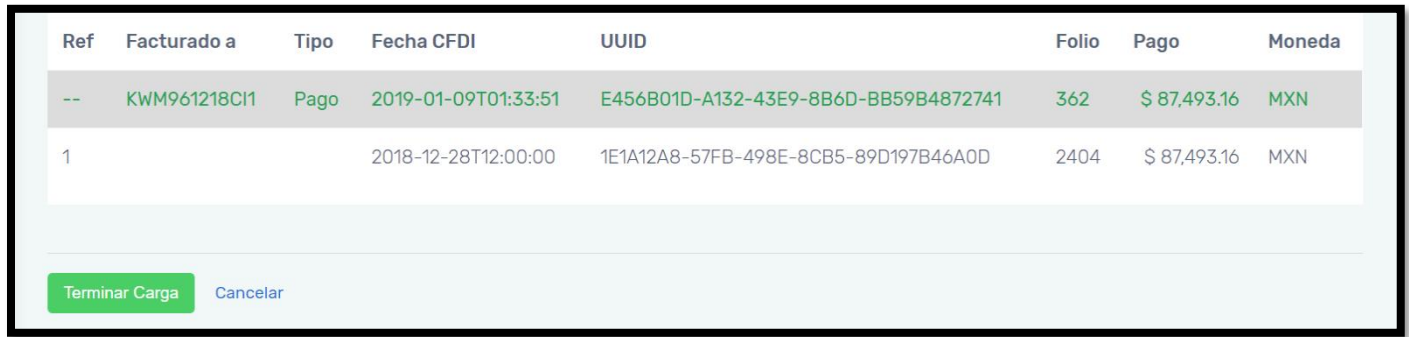

# **9.3 Terminando la carga el sistema proporcionará un número de folio, este es el comprobante que confirma que la información se subió correctamente al portal.**

Es importante guardarlo para cualquier aclaración con ese complemento de pago "CFDI".

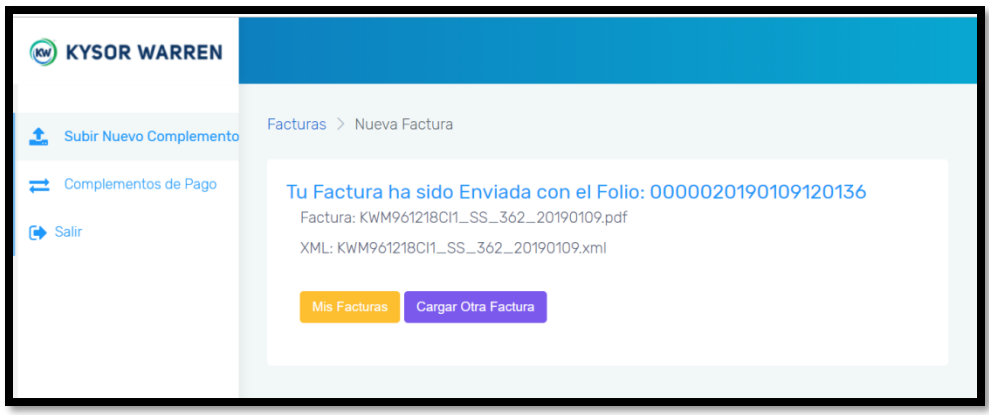

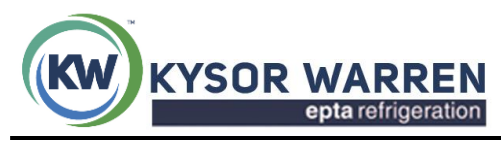

9.4 Dar clic en **interestada en mostrará la pantalla de complementos de pagos, donde** 

aparecerán todos los complementos que se han cargado "Historial".

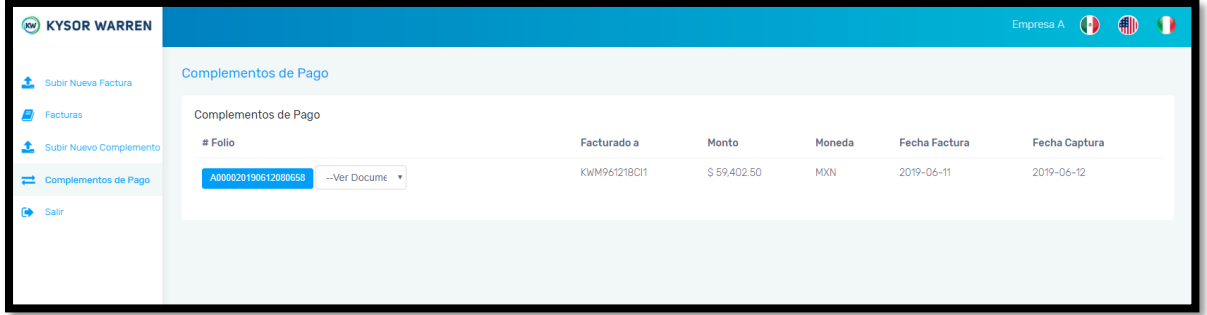

# **10. VALIDACIÓN DE INFORMACIÓN INGRESADA.**

A) Clic en el recuadro **"ver Documento"** Muestra 2 opciones:

- **Factura:** esta opción del sistema muestra la factura en PDF del complemento de pago cargado.
- **XML:** esta opción del sistema muestra la factura en XML del complemento de pago cargado.

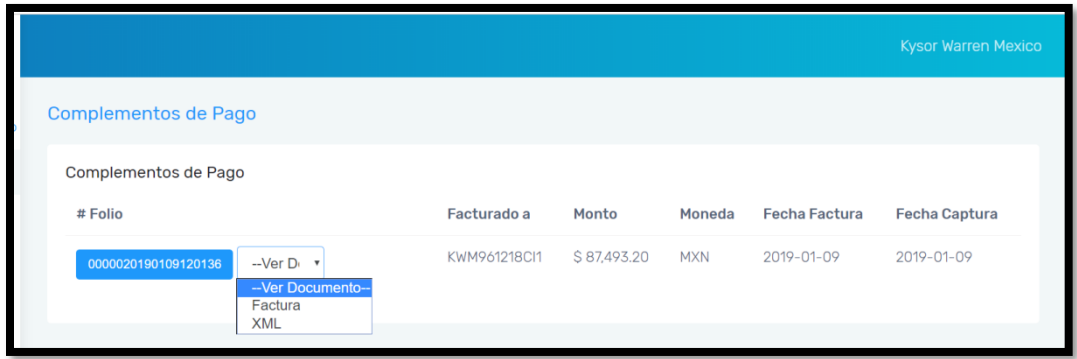

B) Click en el boton color azul "Folio" : esta opcion valida tu informacion como proveedor.

- ✓ RFC "Provedor".
- ✓ Monto pagado.
- ✓ Fecha del pago.
- ✓ UUID de las facturas relacionadas al pago.
- ✓ Folio "numero de facturas".
- ✓ Importe de cada una de las facturas asociadas
- ✓ Moneda USD/MXN .

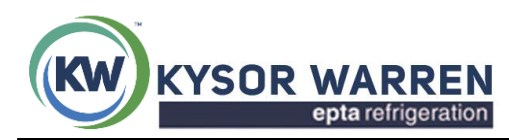

Kysor Warren de México, S. de R.L. de C.V.

Fernando Montes de Oca 21-B Piso 2, Col. Industrial San Icolas, Tlanepantla, C.P.54030

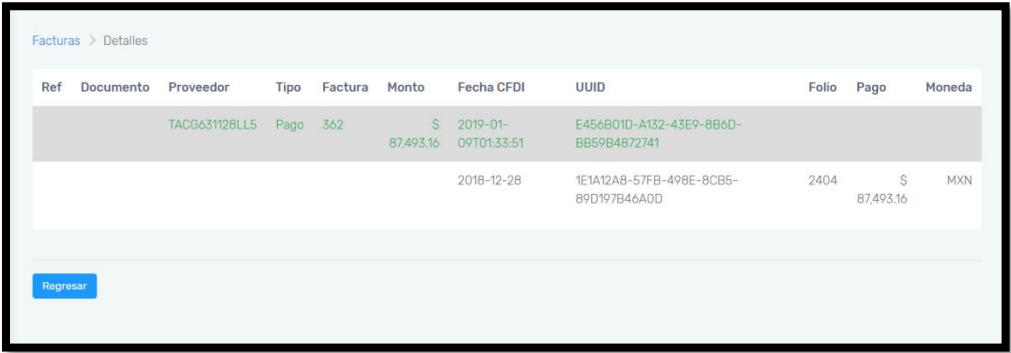

#### **Nota:**

**De no contar con los complementos de pagos en tiempo y forma se realizara retencion de pago.**

#### **11. ERRORES MÁS COMUNES AL REALIZAR LA RECEPCIÓN DE COMPLEMENTOS DE PAGOS "CFDI".**

Cuando se realiza la carga de los archivos , el portal valida que la informacion que solicita el SAT sea correcta.

**Si aparecen alguno de estos errores es primordial que se valide el XML, para que se puedan subir los complementos de pago correctamente de lo contrario no se podran subir. (CFDI).**

A) Formato de forma de pago no valido : es cuando el formato de pago es incorrecto debe de ser 03.

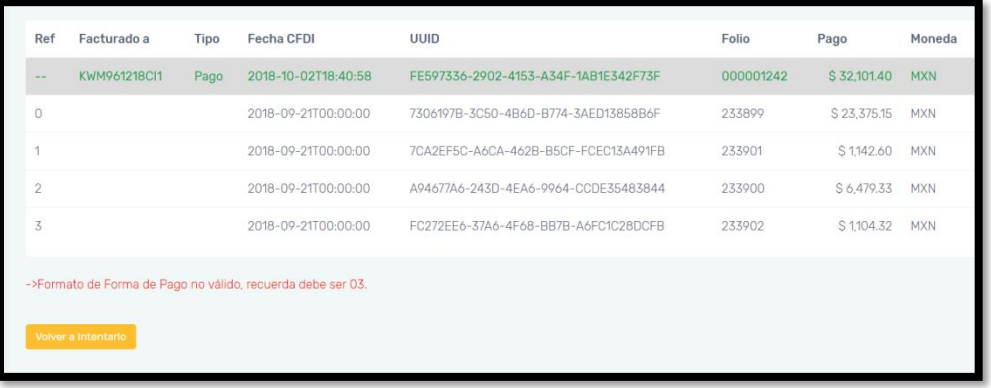

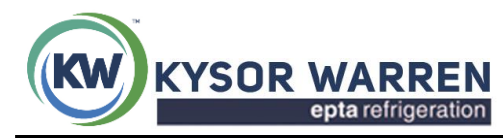

**B)** Formato de complemento de pago no valido : es cuando el XML no cumple con las caracteristicas que solicita el SAT.

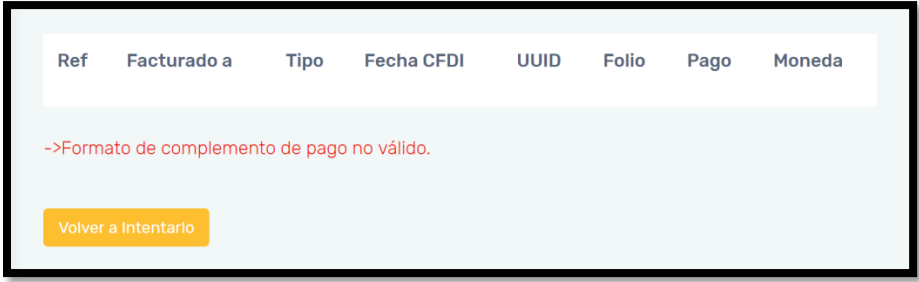

**C)** Formato de fecha de pago no valido : no se encuentra la fecha de pago asociada a la factura.

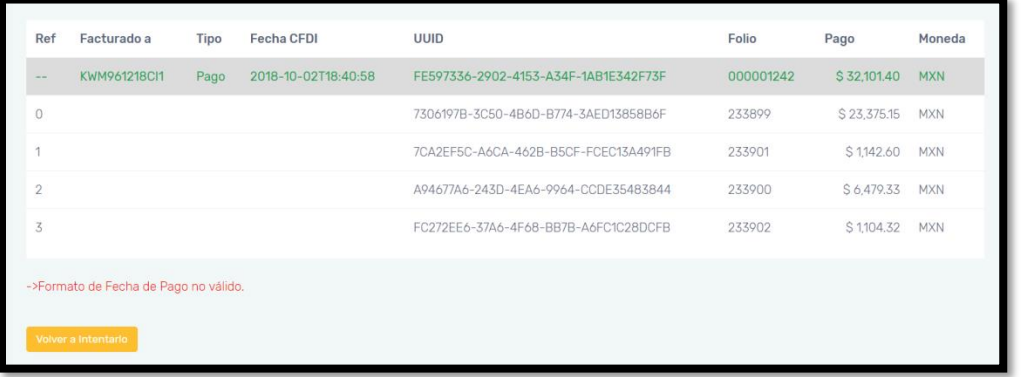

**D)** Revisar el UUID : el UUID del complemento de pago no esta asociado con el con el UUID de la factura.

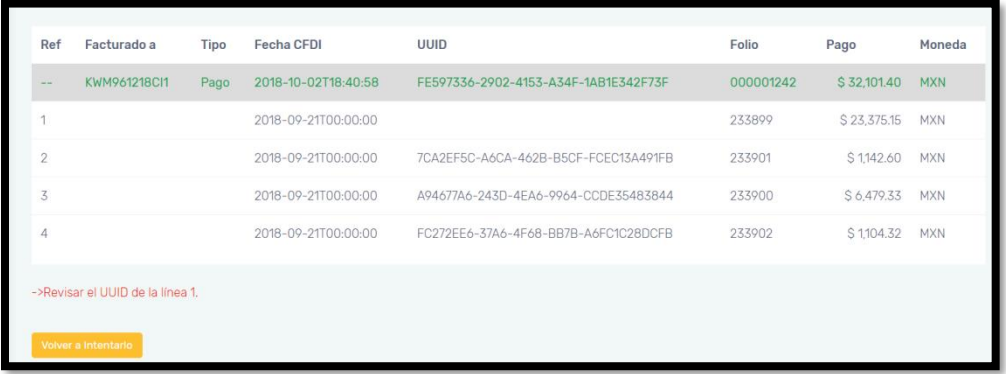

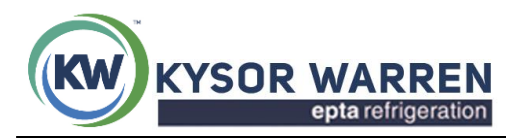

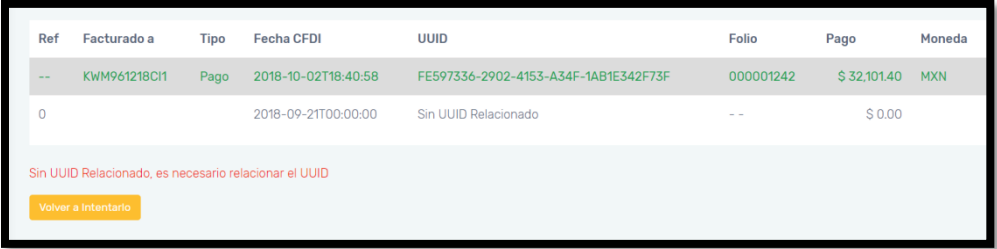

**E)** Revisar el Folio : el UUID no esta asociado con el numero de factura que fue pagada.

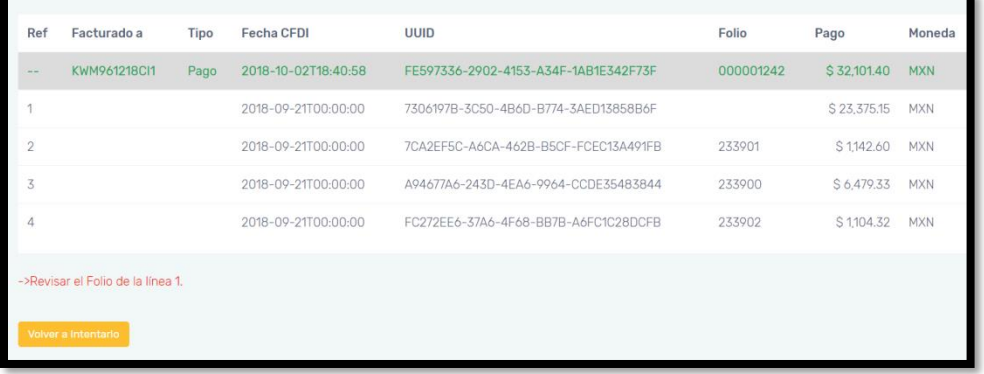

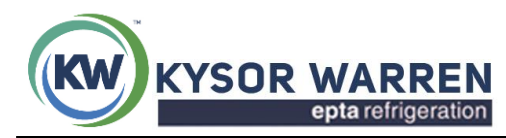

#### Tlalnepantla Edo. México a 18 de mayo 2023

## **COMUNICADO**

# **Proveedores de Kysor Warren de México Presentes**

Estimado proveedor, este 2023 estamos trabajando para ser más eficientes en la programación y rastreo de las facturas que ingresan a revisión, por lo cual el presente comunicado es para reiterarles los siguientes puntos:

- 1. Todo producto o servicio solicitado por personal de Kysor Warren México debe hacerse a través de una Orden de Compra por parte de la empresa, este documento ampara que Kysor está adquiriendo una obligación de pago, solamente los representantes legales Karina Peniche/ Juan Vaca / Ubaldo Cavazos, tiene la facultad de solicitar un servicio sin este documento. En ocasiones especiales tales como: solicitud de material fuera de horario laboral o sábados y domingos por emergencias, les pedimos dar el servicio sin este documento, teniendo como soporte correo del gerente de Cadena de Suministro y/o Gerente de Servicios, con el compromiso de que el lunes inmediato deberán contar con su pedido.
- 2. No se aceptarán facturas con más de dos meses de antigüedad una vez realizada la transacción, esto quiere decir que si ustedes hacen entrega de un material o servicio deberán entregar la factura en el momento en que se expide.
- 3. Todas las facturas se recibirán a través del portal <http://proveedores.kwmit.com/> con la documentación completa (Factura en PDF, XLM, Orden de compra, remisión o comprobante de entrega. Si alguien no cuenta con usuario y contraseña por favor solicítela al departamento de cuentas por pagar, con las personas encargadas, Alejandra Ivon Bernabe (alejandraivon.bernab[e@kysorwarren.com\)](mailto:@kysorwarren.com), Juan Carlos Soto (juancarlos.sot[o@kysorwarren.com\)](mailto:ely.lopez@kysorwarren.com), si requieren asesoría técnica pueden solicitarla con Hugo Rodriguez (hugo.rodriguezherrer[a@kysorwarren.com\)](mailto:Alejandro.Nuncio@kysorwarren.com).

Cualquier duda o aclaración me encuentro a sus órdenes, les agradezco la atención prestada.

#### **Atentamente**

**Miriam Taboada Gerente de Contabilidad**